# AVAYA

# **Avaya H175 Video Collaboration Station Quick Reference**

Release 1.0.2 April 2016 © 2013-2016, Avaya, Inc. All Rights Reserved.

#### **Avaya H175 Video Collaboration Station**

#### **Icons**

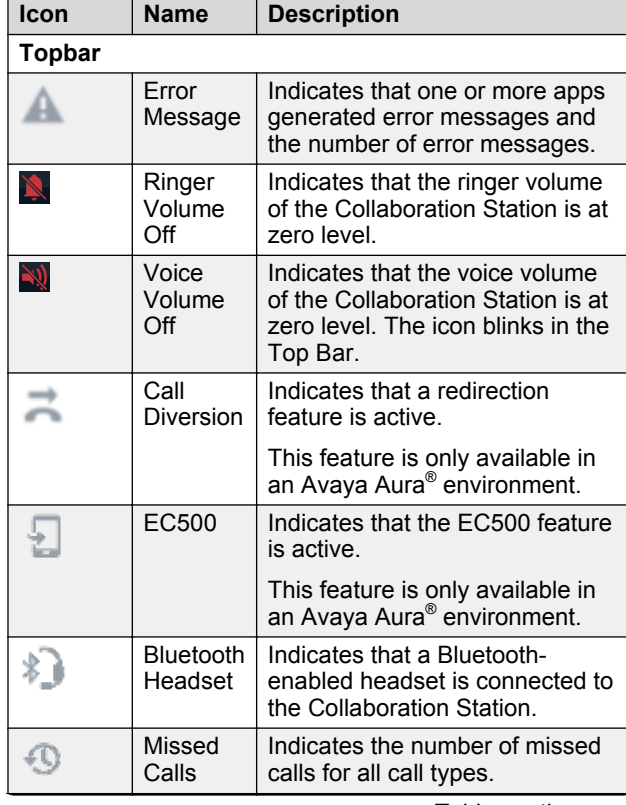

*Table continues…*

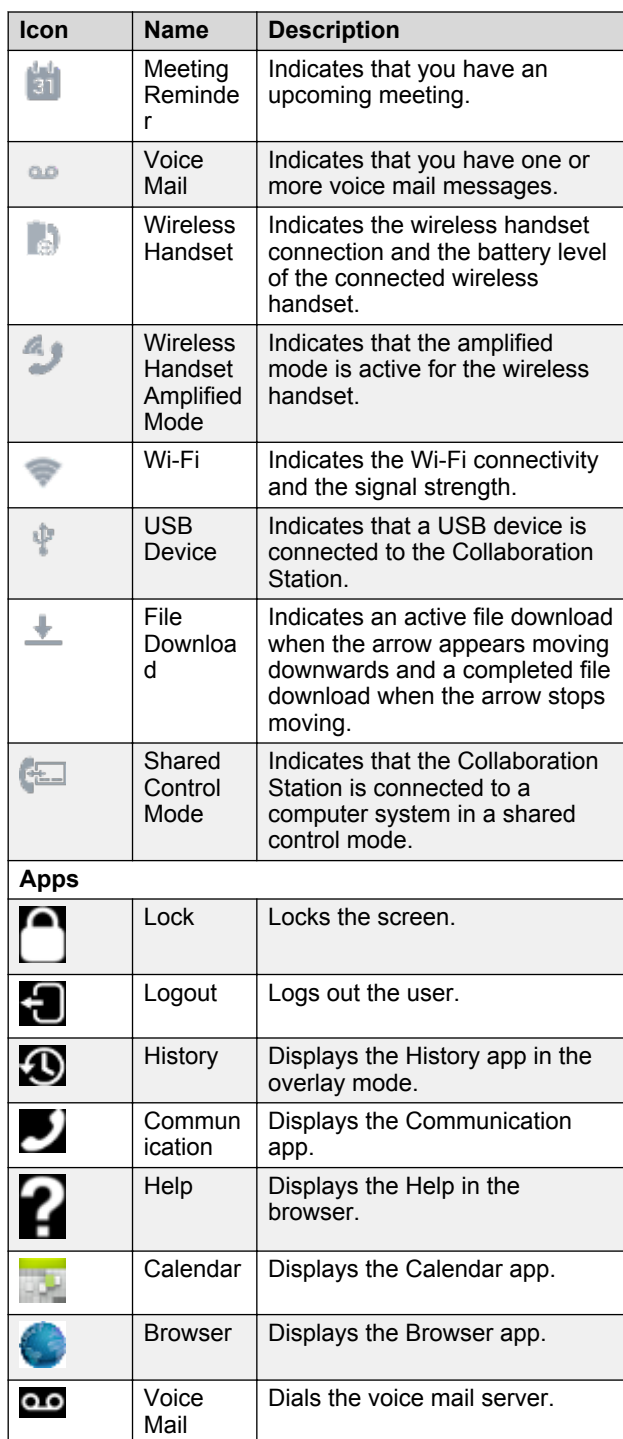

**Icon Name Description** Settings  $\vert$  Displays the Settings app. 襟 Ţ. **Calculato** Displays the Calculator app. r **Presence** This feature is only available in an Avaya Aura® environment. Available  $\parallel$  Indicates that the user is ♡ available and can communicate. On a call  $\parallel$  Indicates that the user is on a call. Busy | Indicates that the user is busy. Away  $\vert$  Indicates that the user is away. Do not Indicates that the user does not Disturb want to communicate. Out of Indicates that the user is either O Office/ not in the office or wants to **Offline** appear offline. Unknown  $\vert$  Indicates that the user status is 2 unknown. Automati Indicates that the status is updated automatically. c **Communications history** Shows an answered audio call. ッ Incoming audio call **Outgoing** Shows an outgoing audio call. り audio call Missed Shows a missed audio call. ر× audio call  $\mathrm{v}_{\mathrm{SM}}$ Incoming Shows an incoming video call. video call Shows an outgoing video call.  $T_{\rm eff}$ **Outgoing** video call Bridged Shows a bridged call. シ audio call This feature is only available in an Avaya Aura® environment. Shows a forwarded call. Forwarde  $\overrightarrow{a}$ d call This feature is only available in an Avaya Aura® environment.

*Table continues…*

*Table continues…*

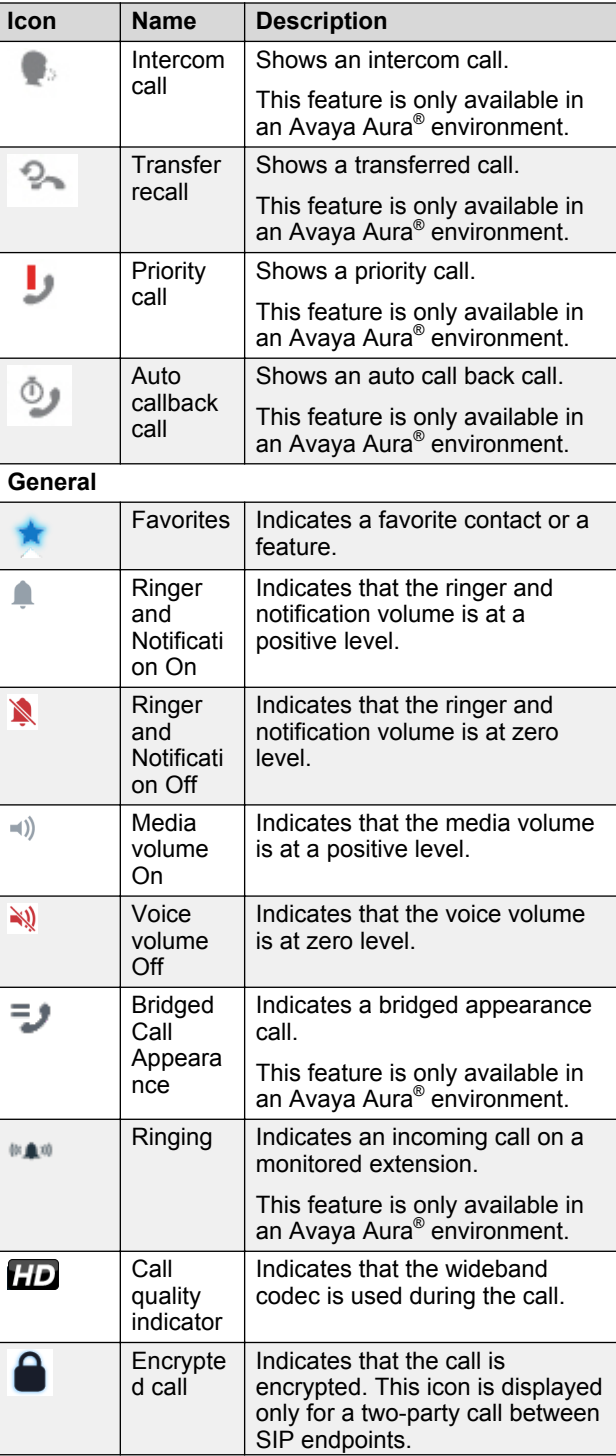

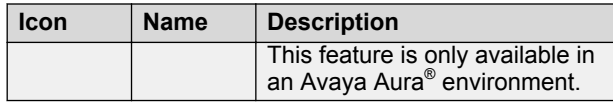

#### **Call management**

#### **Making an emergency call**

If your administrator configured emergency calling for your Collaboration Station, you can make a call to immediately connect to a preset emergency services number. You can make an emergency call when your Collaboration Station is in the logged out or locked state. The Collaboration Station provides the following types of emergency dialing:

- Auto dial: Automatically dials a preconfigured number.
- Manual dial: Provides the facility to manually dial the number.
- 1. On the LOGIN or the UNLOCK screen, tap **Emergency call** in the lower-right corner.

In an IP Office environment, **Emergency call** is available only on the LOCK screen.

- 2. Perform one of the following actions:
	- Tap **Auto Dial** to automatically dial a preconfigured emergency number.
	- Tap **Manual Dial** to manually dial the emergency number.

## **Making a priority call**

Use the Priority Calling feature to provide a distinct ringing alert to the called person.

- 1. Go to the Communication screen.
- 2. Tap **New Conversation**.
- 3. Tap **Precall Features**.
- 4. Tap **Priority Call**.

The Collaboration Station displays the This will

be a priority call message.

5. Make a call to the required contact.

## **Extending a call to your mobile phone**

Use Extend Call to transfer an active call on your Collaboration Station to a preconfigured phone number.

- 1. During the call, tap **Mid Call Features**.
- 2. Tap **Extend Call**.

The Collaboration Station transfers the call to a preconfigured phone number.

# **Transferring a call**

You can transfer an active call to a:

- Contact
- Call on hold
- Number
- To transfer a call to any contact:
	- 1. In the active call container, tap **Transfer**. The Collaboration Station puts the active call on hold and displays a new call container.
	- 2. In the new call container, make a call to the required contact.
	- 3. Tap **Complete Transfer** to transfer without announcing the call, or announce the call when the contact answers, and then tap **Complete Transfer**.
- To transfer a call to a call on hold:
	- 1. Select the held call.
	- 2. Tap **Complete Transfer**.

## **Listening to the voice mail**

- 1. On the Home screen, tap the All Apps menu.
- 2. Tap the Voicemail app.
- 3. Follow the voice prompts from your voice mail system.

## **Adding video to an audio call**

In the active call container, tap **Video Call**.

## **Monitored stations**

#### **Answering a call on a Bridged Call Appearance**

• If the Incoming Call Panel display for bridged calls is on:

On the Incoming Call Panel, tap **Accept Call**.

The Collaboration Station displays the Communication screen of the bridged extension with the answered call.

- If the Incoming Call Panel display for bridged calls alert is turned off:
	- 1. Go to the Monitored Extensions screen when the **Monitor** button blinks.
	- 2. Tap **Pickup** of the bridged extension that has an incoming call you want to answer.

#### **Making a call from a Bridged Call Appearance**

- 1. Go to the Monitored Extensions screen.
- 2. Tap the bridged extension from which you want to make the call.

The Collaboration Station displays the Communication screen of the bridged extension

- 3. Make a call to the contact by one of the following methods:
	- From the hard dial pad.
	- From the Contacts, Favorites, or History.
	- From the new call container.
- 4. **(Optional)** To include the bridged extension user in the established call, tap **Direct Call**.

#### **Speed dialing to a monitored station**

- 1. Go to the Monitored Extensions screen.
- 2. Tap **Call** of the monitored extension to which you want to make a call.

# **Call forwarding**

## **Enabling and disabling call forwarding**

You must enable call forwarding to use any of the forwarding features that your administrator configured for your Collaboration Station.

- 1. Go to the Settings screen.
- 2. Tap **FEATURES** > **Call Forwarding**.
- 3. Perform one of the following actions:
	- To enable call forwarding, tap **ON**.
	- To disable call forwarding, tap **OFF**.

## **Activating and deactivating Send All Calls**

Enable call forwarding.

When you activate Send All Calls, the Collaboration Station redirects all incoming calls to a number that your administrator configured. Incoming calls ring only once at your Collaboration Station and then the Collaboration Station redirects the call. The redirected number is usually your voicemail.

- 1. Go to the Settings screen.
- 2. Tap **FEATURES** > **Call Forwarding**.
- 3. Perform one of the following actions:
	- To activate Send All Calls, tap **Send All Calls** > **ON**.

• To deactivate Send All Calls, tap **Send All Calls** > **OFF**.

#### **Activating and deactivating Forward All Calls**

#### Enable call forwarding.

Use this procedure to forward calls to a specified number called the coverage number.

- To activate Forward All Calls:
	- 1. Go to the Settings screen.
	- 2. Tap **FEATURES** > **Call Forwarding** > **Forward all calls**.
	- 3. Enter the coverage number in the Forward All Calls panel.
- 4. Tap **Enable**.
- To deactivate Forward All Calls:
	- 1. Go to the Settings screen.
	- 2. Tap **FEATURES** > **Call Forwarding** > **Forward all calls** > **OFF**.

#### **Activating and deactivating Forward All Calls When Busy/No Answer**

Enable call forwarding.

Use this procedure to configure a number to which your calls are forwarded when your line is busy or you do not answer calls.

- To activate Forward All Calls When Busy/No Answer:
	- 1. Go to the Settings screen.
	- 2. Tap **FEATURES** > **Call Forwarding** > **Forward calls when busy / no answer**.
	- 3. Enter the number in the Forward Calls When Busy / No panel.
	- 4. Tap **Enable**.
- To deactivate Forward All Calls When Busy/No Answer:
	- 1. Go to the Settings screen.
	- 2. Tap **FEATURES** > **Call Forwarding** > **Forward calls when busy / no answer** > **OFF**.

# **Conferencing**

## **Adding a participant to an active conference**

You can add a participant from the:

• Dial pad

- Contacts list
- Held call
- 1. Tap the **Add Participant** control.

The Collaboration Station puts the active conference on hold and displays a new call container.

- 2. Perform one of the following actions:
	- Make a call to the contact by tapping the **Dial Pad** control.
	- Make a call to the contact by dragging and dropping the contact from the Contacts list.
	- Tap the header of the held call.
- 3. Tap **Merge** when the user answers the call or in the resumed call container.

#### **Dropping a participant from an active conference**

Avaya Aura® Communication Manager supports dropping only the last participant from the conference whereas Avaya Aura® Conferencing and Avaya Scopia® support dropping any participant. You can drop any participant from an active conference in an IP Office environment.

- To drop the last participant from an Avaya Aura<sup>®</sup> Communication Manager conference:
	- 1. Tap and hold the conference window until the Collaboration Station displays the participant control menu.
	- 2. Tap **Drop Last Participant**.
- To drop a participant from an Avava Aura® Conferencing or Avaya Scopia® conference:
	- 1. Tap **Conference**.
	- 2. Tap and hold the required contact card until the Collaboration Station displays the participant control menu.
	- 3. Tap **Drop**.

# **Contacts**

## **Searching for a contact**

The minimum length of the search string must be three characters.

- 1. Perform one of the following actions:
	- Go to the Contacts screen, and tap **Search** on the **Tab Bar**.
	- Go the Communication screen, and tap **Search** in the Launch Panel.
- 2. Use the on-screen keyboard to type the search string.

The Collaboration Station displays the matching results as you type the characters.

3. Tap **Search**.

#### **Adding a contact from the call history**

- 1. Go to the Contacts screen.
- 2. On **Tab Bar**, tap **History**.
- 3. Select the required contact.
- 4. Tap **Add Contacts.**
- 5. Tap **CREATE NEW CONTACT**.

The Collaboration Station displays the call data in the corresponding fields.

- 6. To add more details, tap **Add another field**.
- 7. Select the required field and enter details.
- 8. Tap **Save** in the upper-right corner of the screen.

## **Adding a contact to the Favorites list**

- 1. Go to the Contacts screen.
- 2. Tap the contact that you want to add to the Favorites list.
- 3. Tap the **Favorites** icon in the upper-right corner of the screen.

The color of the **Favorites** icon changes from gray to blue.

## **Calendar**

## **Creating an event**

1. Tap the Calendar app.

The Collaboration Station displays the Calendar screen.

2. Double tap the required time slot.

The Collaboration Station displays the New event window.

- 3. Enter the event details.
- 4. Tap **Done** on the upper-right corner of the screen.

## **Viewing a calendar notification**

- 1. Swipe down Topbar. The Collaboration Station displays the expanded view of Topbar.
- 2. Tap the calendar notification entry that you want to view.

The Collaboration Station displays the **Calendar notifications** window.

3. Tap the event to view the details.

# **Configuration**

## **Setting the dial mode**

Use this procedure to change between the manual and automatic dial modes.

- 1. Go to the Settings screen.
- 2. Tap **Call settings** > **Dialing option**.
- 3. Select one of the following options:
	- **Automatic**: Sets the automatic dial mode.
	- **Manual**: Sets the manual dial mode.

## **Configuring call logging**

- 1. Go to the Settings screen.
- 2. Tap **Call history**.
- 3. Select or clear the **Log calls** and **Log bridged calls** check boxes to activate or deactivate call logging.

## **Setting the headset profile**

Use the procedure to select a headset profile that best matches the acoustics of your Collaboration Station with your headset. For more information about the headset acoustic profiles that are customized for the specific models, see [DevConnect Portal](http://www.devconnectprogram.com/).

- 1. Go to the Settings screen.
- 2. Tap **Call settings** > **ADVANCED** > **Headset profile**.
- 3. If the name of your headset appears in the list of profiles, select it. If the name does not appear, you may test various profiles to find the one that sounds best. Otherwise, contact your headset manufacturer for recommendation.

## **Support**

Go to the Avaya Support website at [http://](http://support.avaya.com) [support.avaya.com](http://support.avaya.com) for the most up-to-date documentation, product notices, and knowledge articles. You can also search for release notes, downloads, and resolutions to issues. Use the online service request system to create a service request. Chat with live agents to get answers to questions, or request an agent to connect you to a support team if an issue requires additional expertise.

# **Using Help**

- Perform one of the following actions to view the Help:
- Tap the Help icon on the Home screen or the Favorites Tray.
- Tap the All Apps menu in the Favorites Tray, and then tap the Help icon.